# ZOOM 사용법(회의참가)

#### 1. ZOOM 사이트 접속 https://www.zoom.us

## 2. 회의참가 선택 (회원가입 불필요)

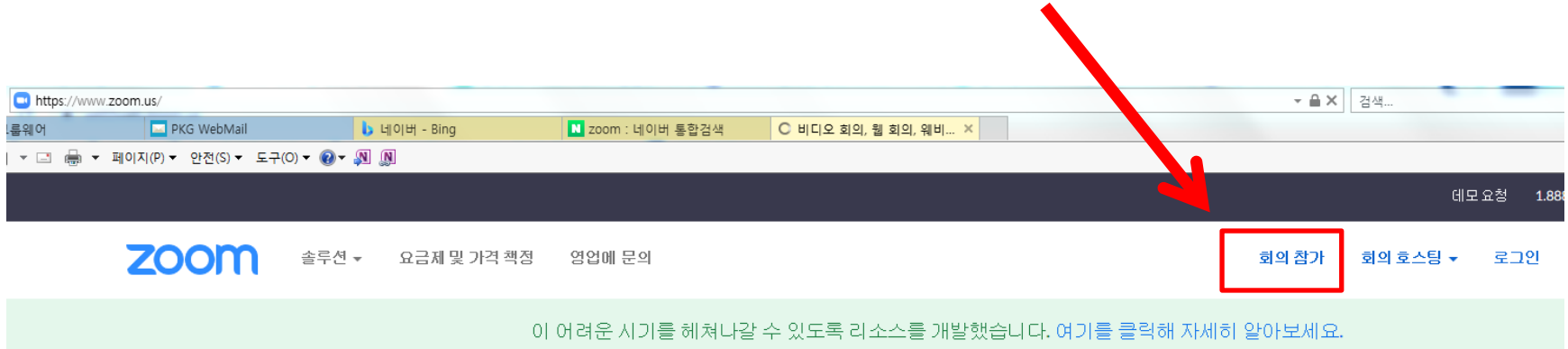

## ZOOM 사용법(파일 설치)

### 화상회의 프로그램 설치 (최초 설치 시)

다운로드가 몇 초 후에 자동으로 시작됩니다.

이미 Zoom이 설치되어 있습니까? 회의 시작

Copyright ©2020 Zoom Video Communications, Inc. All rights reserved. 개인정보 보호정책 및 일 적 정책 ·행하거나 저장하시겠습니까? 「 us05web.zoom.us의 Zoom\_cm\_fo42mnktZ9vvrZo4\_mgpgjxhEp9ly7sIKsuYu3-BfkqxVjqjgNmPI@qKAdxnsWnWg.... ◎ 이 형식의 파일은 사용자의 컴퓨터에 피해를 줄 수 있습니다. 실행(R) 저장(S) ▼ 취소(C)

## ZOOM 사용법(회의ID 및 암호 입력)

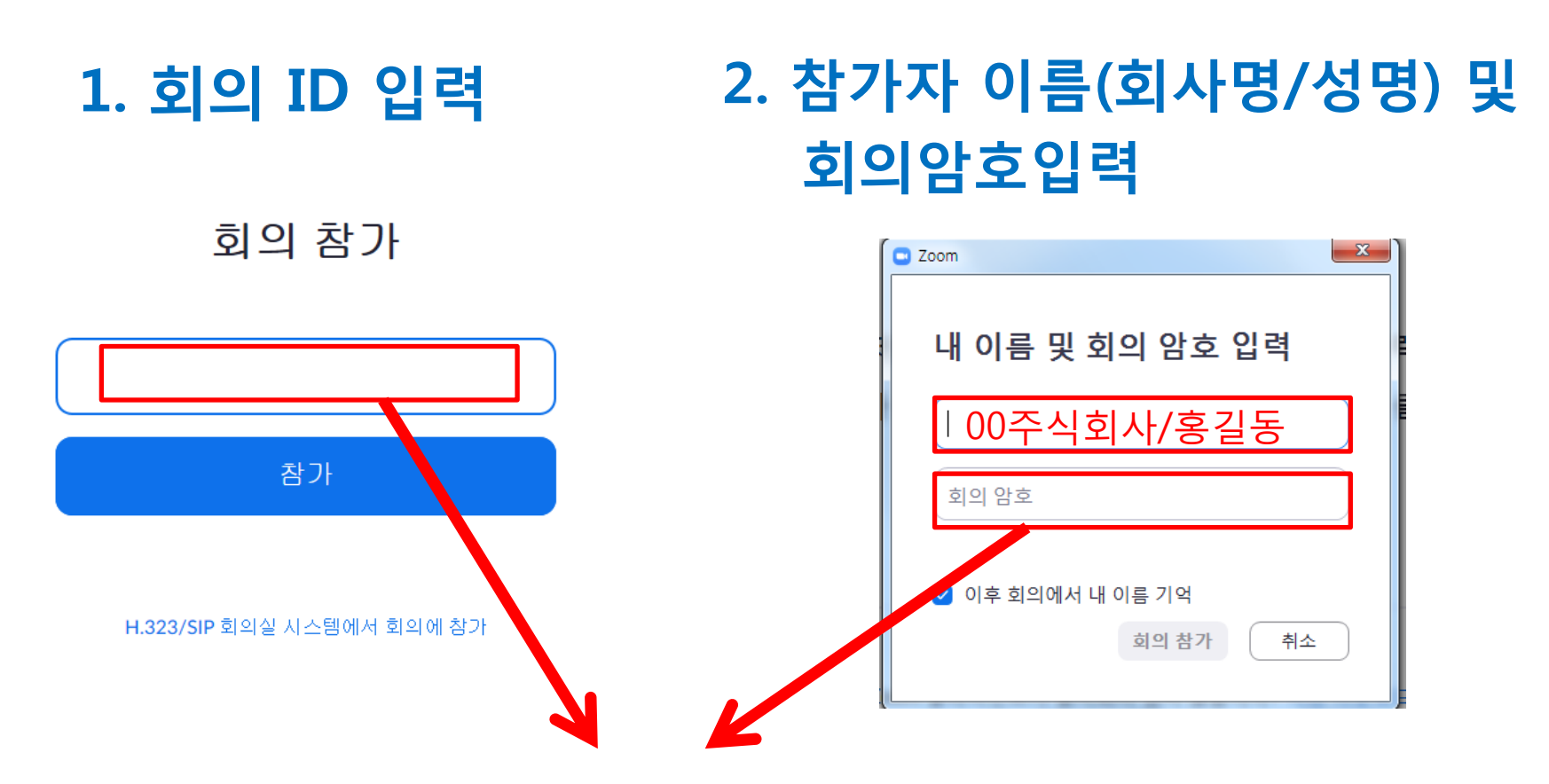

회의 ID 및 회의암호는 개최일 1일 전까지 참가신청자의 <u>휴대전화 문자메시지로 발송</u>

# ZOOM 사용법(질의 응답)

### 발표자 설명 종료 후 질의가 있는 경우 "손들기" 기능을 사용하여 질의 순서 기다리기

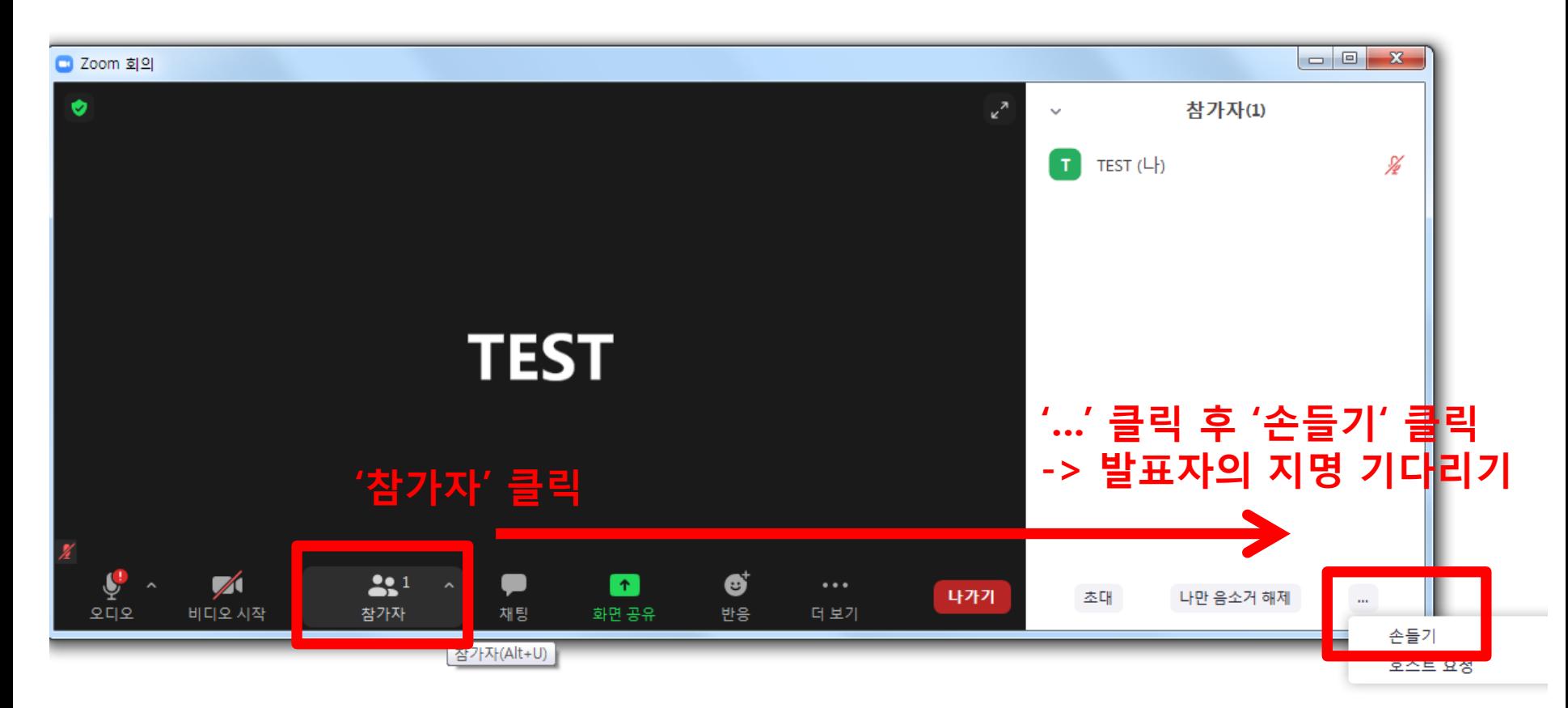

# ZOOM 사용법(대화하기)

### 발표자가 대화상대로 지명 시 '음소거 해제' 및 '비디오 활성화' 하여 발표자와 대화하기

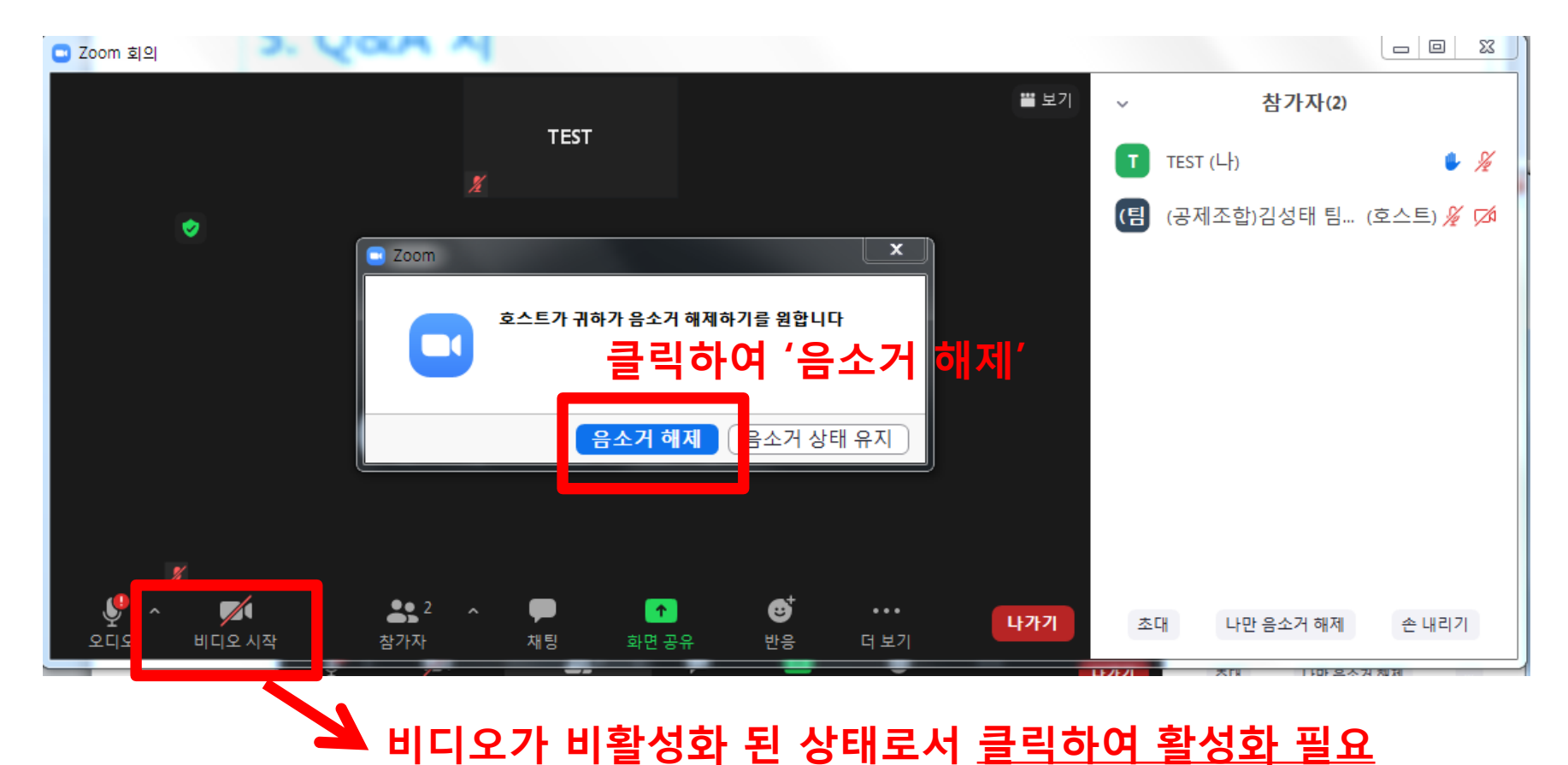